# 以【秀水國中】為例

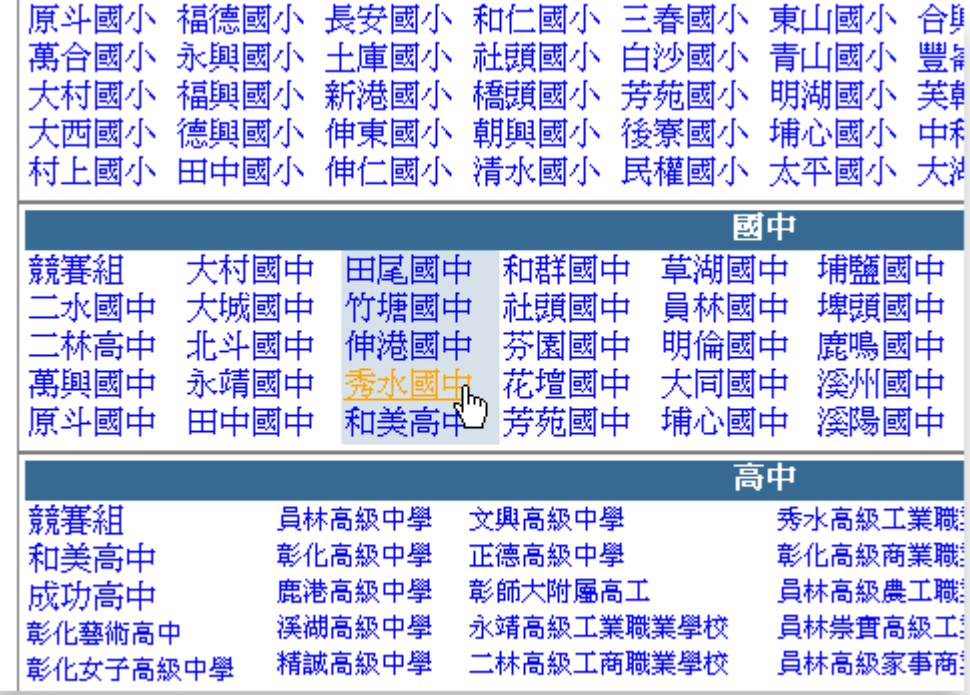

一、第一次進入系統,請點選自已的『單位名稱』,這時系統會要求您註冊管理 者的基本資料,請詳細填寫不要遺漏,並且牢記「帳號」及「密碼」。整個 的報名工作都用得上。

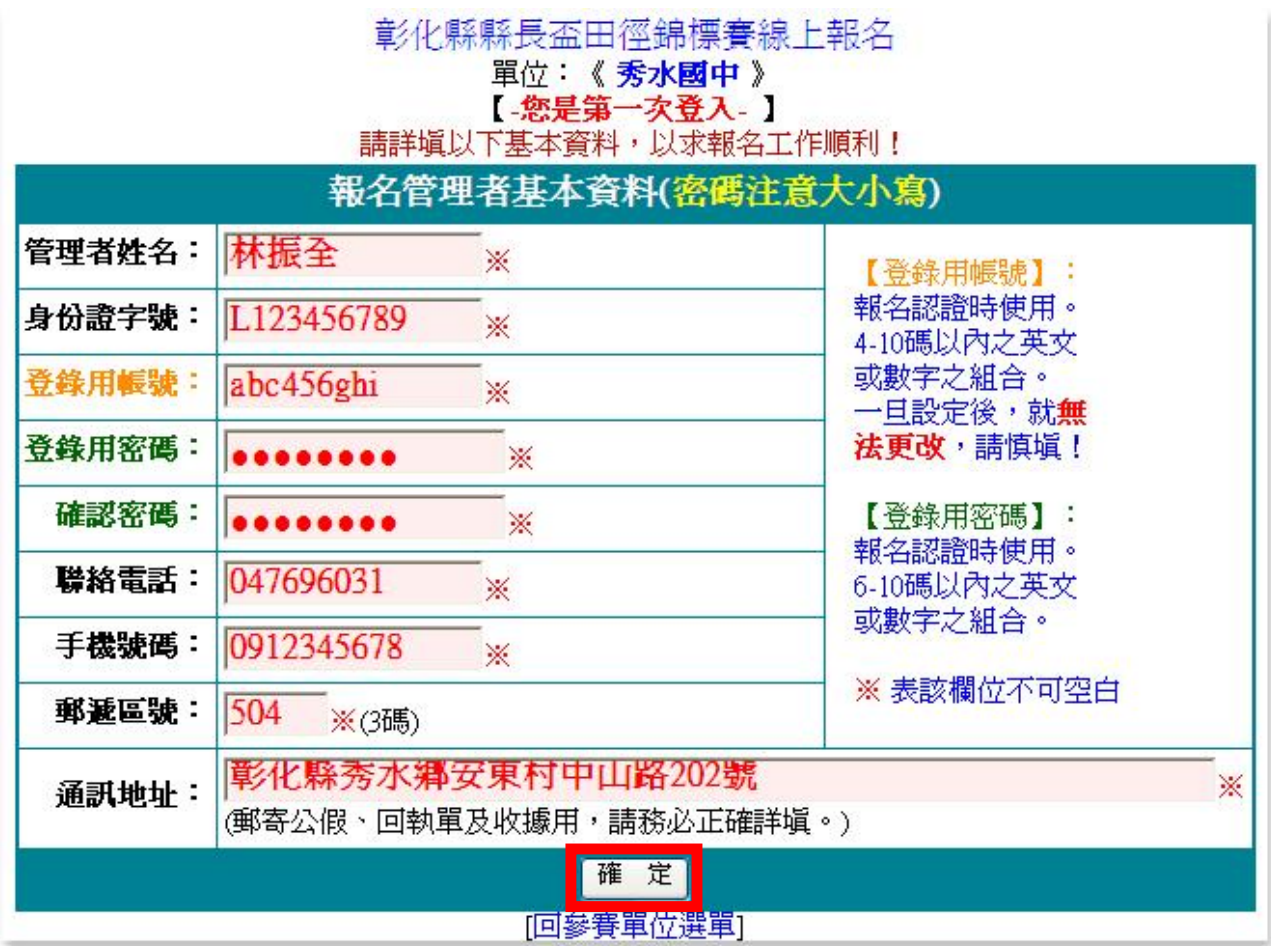

# 要看到這個畫面才表示有註冊成功

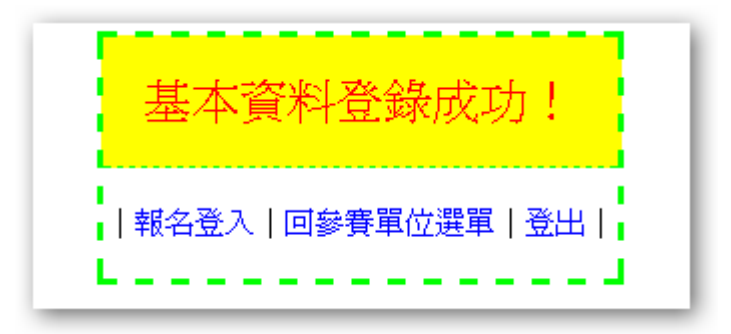

二、再次點選『單位名稱』時,請輸入「帳號」及「密碼」、並於選擇組別後, 進行報名。

彰化縣縣長盃田徑錦標賽

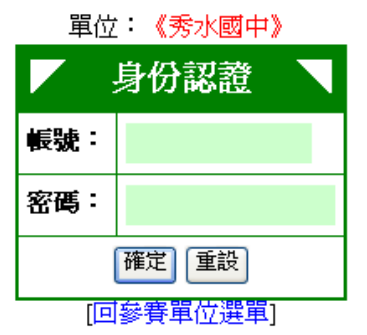

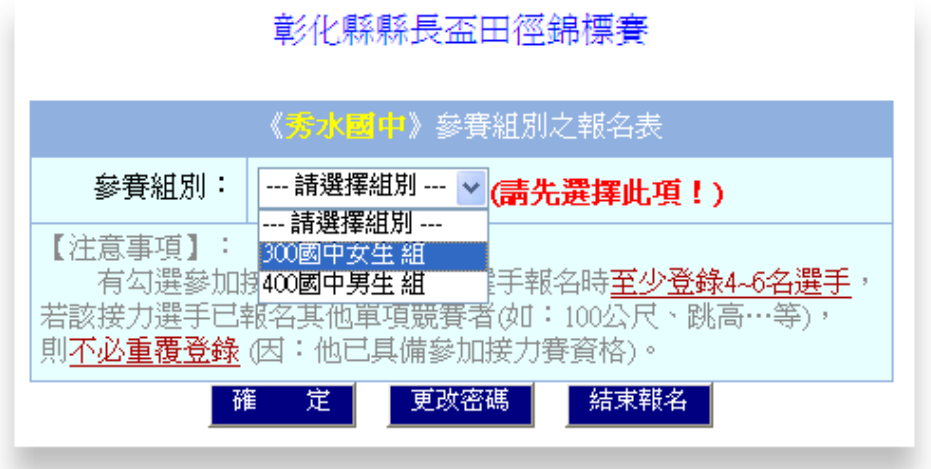

#### 三、勾選「接力項目」,並輸入參考成績後,點選『確定』。

彰化縣縣長盃田徑錦標賽

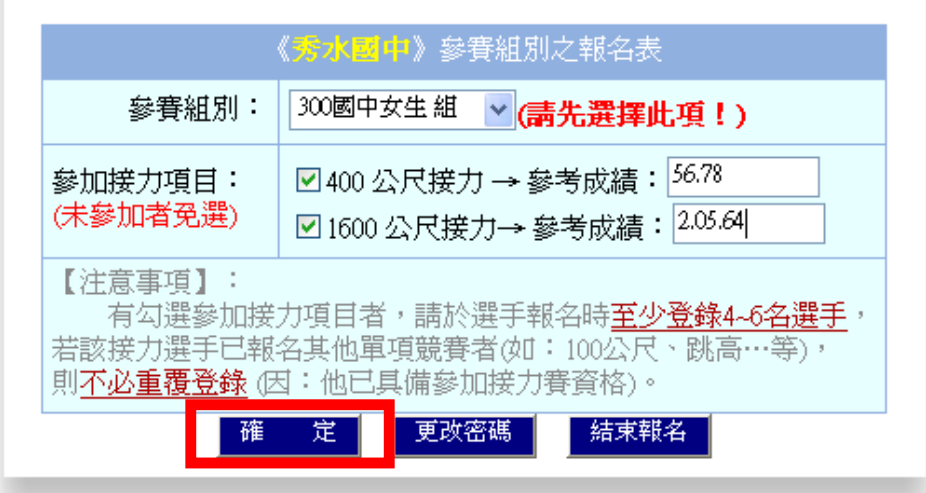

### 注意:「接力項目」是在這個階段進行報名工作的。

四、點選『職員報名』,進入職員報名畫面。

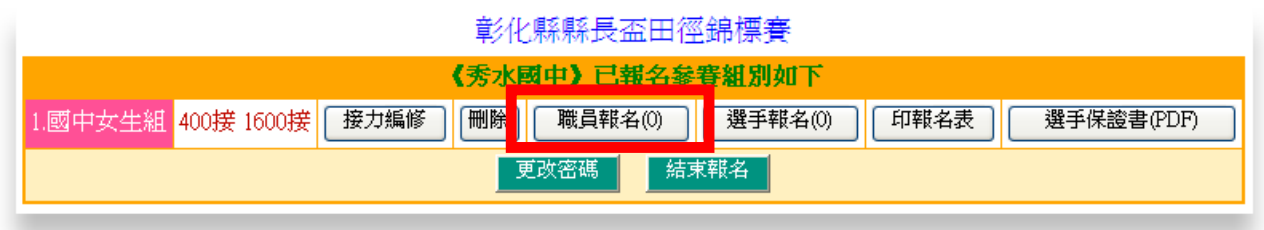

五、進行職員編修:選擇『職稱』後再點選「人數」,進入編修畫面,輸入資料 後點選『儲存』。

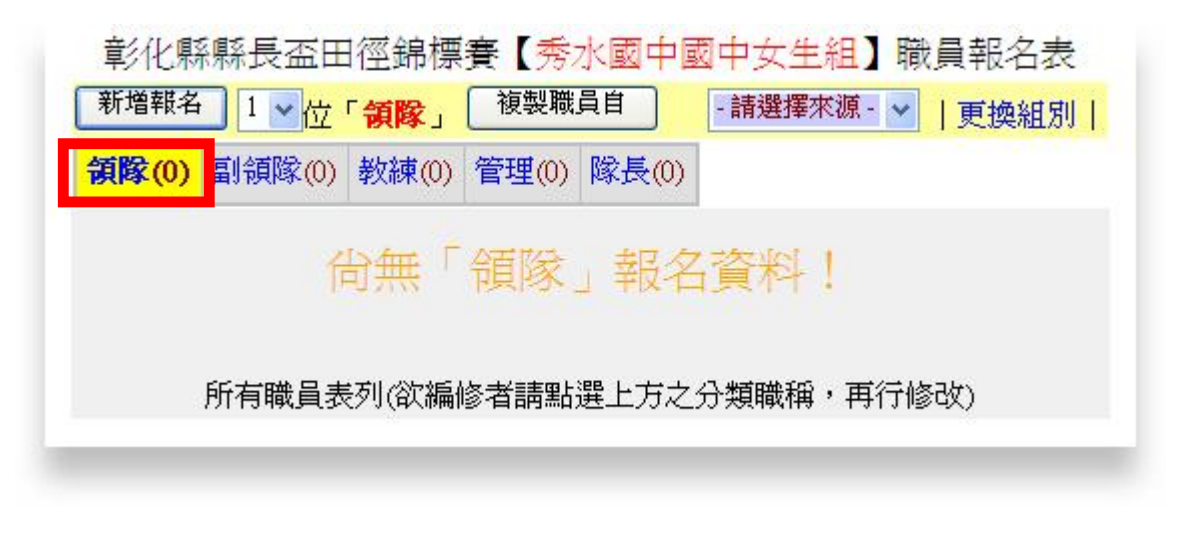

### 注意:任何的『增』、『刪』、『修改』都必須先點選『職稱』

|總領隊(0) | 副總領隊(0) | 領隊(0) | 副領隊(0) | 總幹事(0) | 副總幹事(0 | <mark>教練(4) |</mark> 管理(0) | 隊長(0) |

# 填寫職員資料

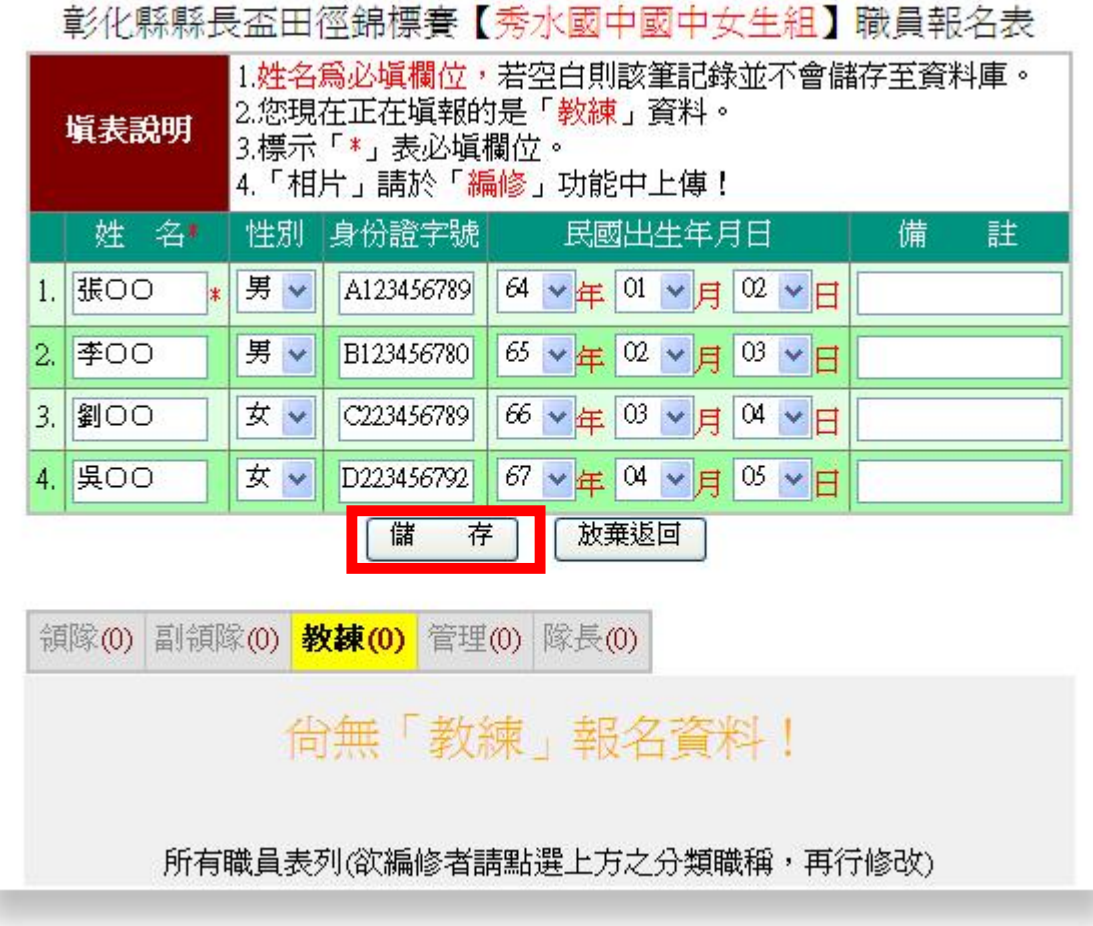

### 完成的畫面

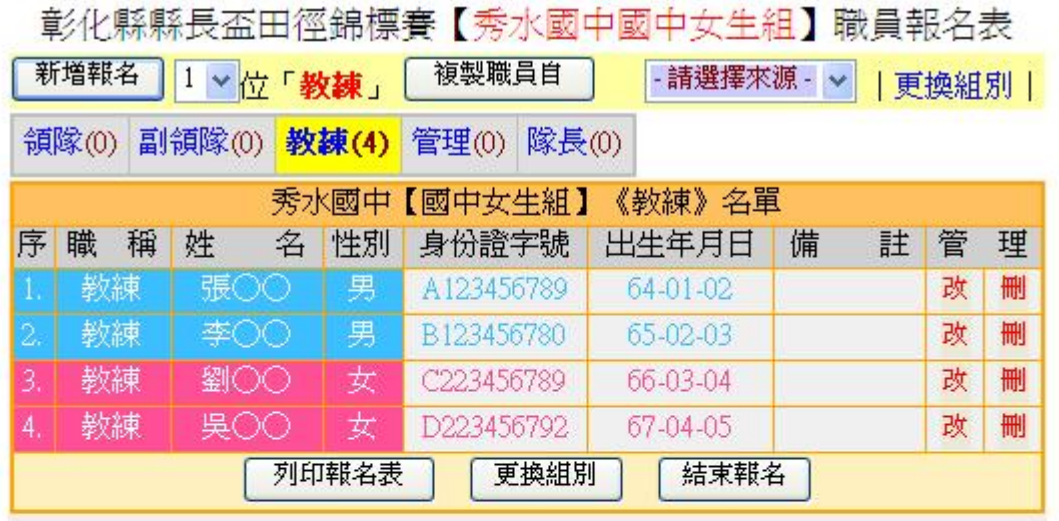

#### 所有職員表列(欲編修者請點選上方之分類職稱,再行修改)

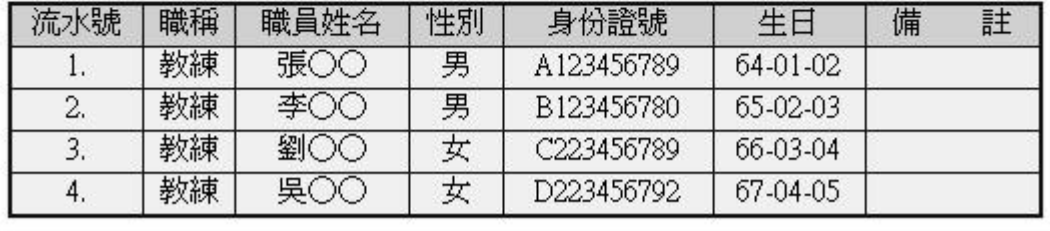

### 六、點選『選手報名』,進入選手報名畫面。

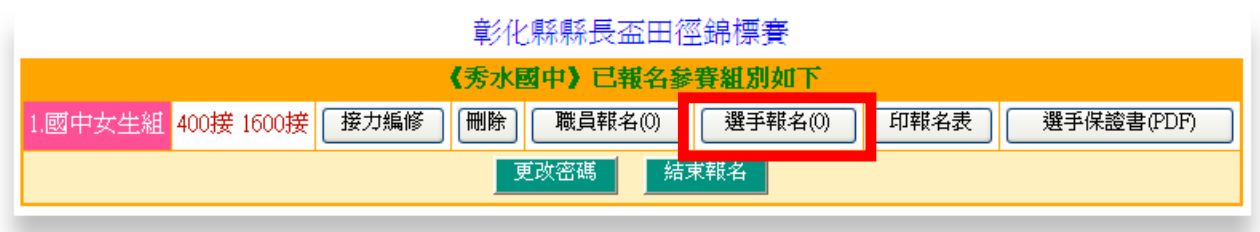

#### 七、進行選手報名:選手資料輸入後,記得點選『儲存』。

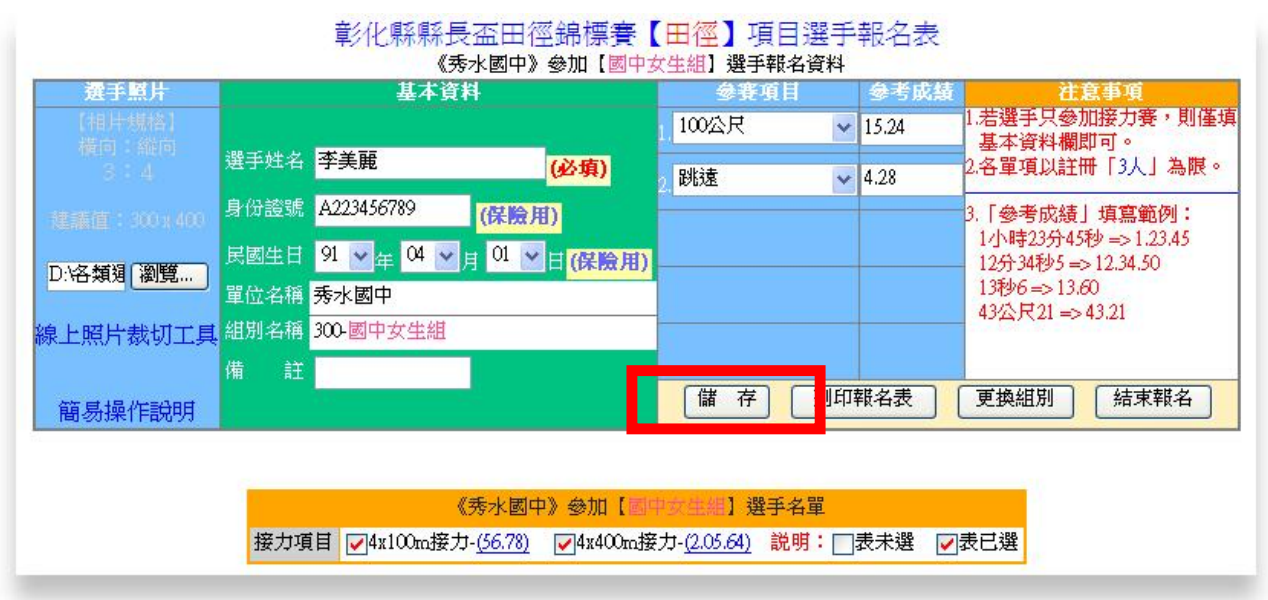

未填參考成績

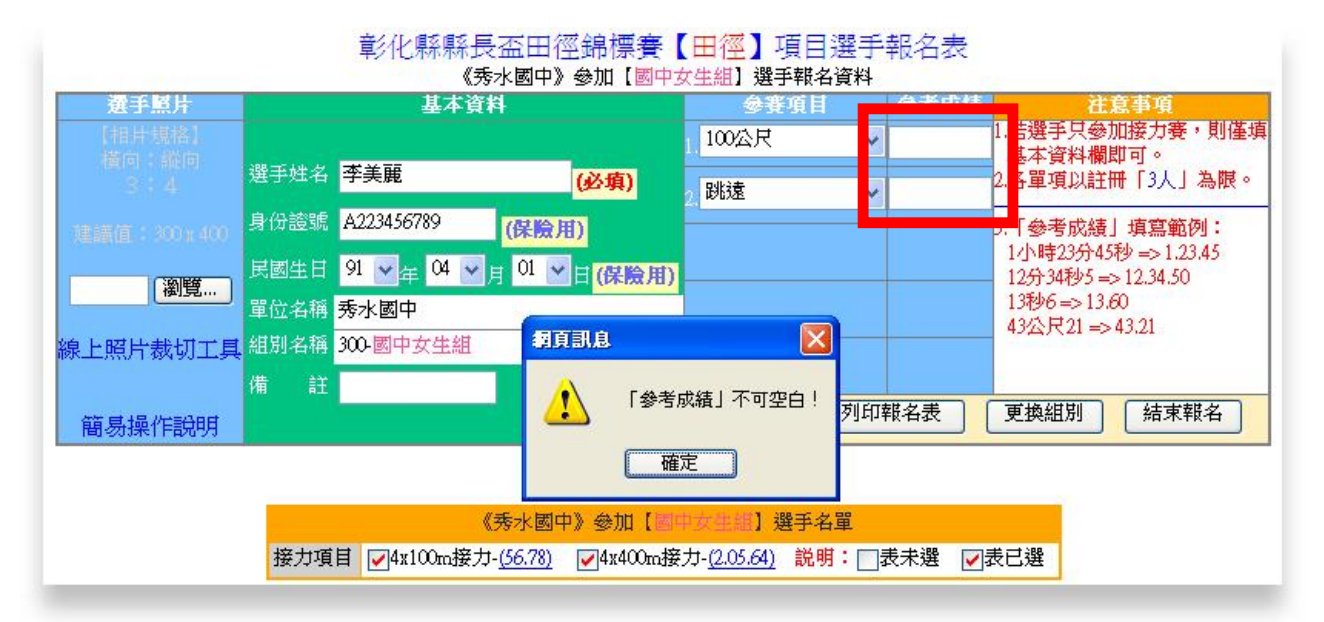

#### 未選擇照片檔

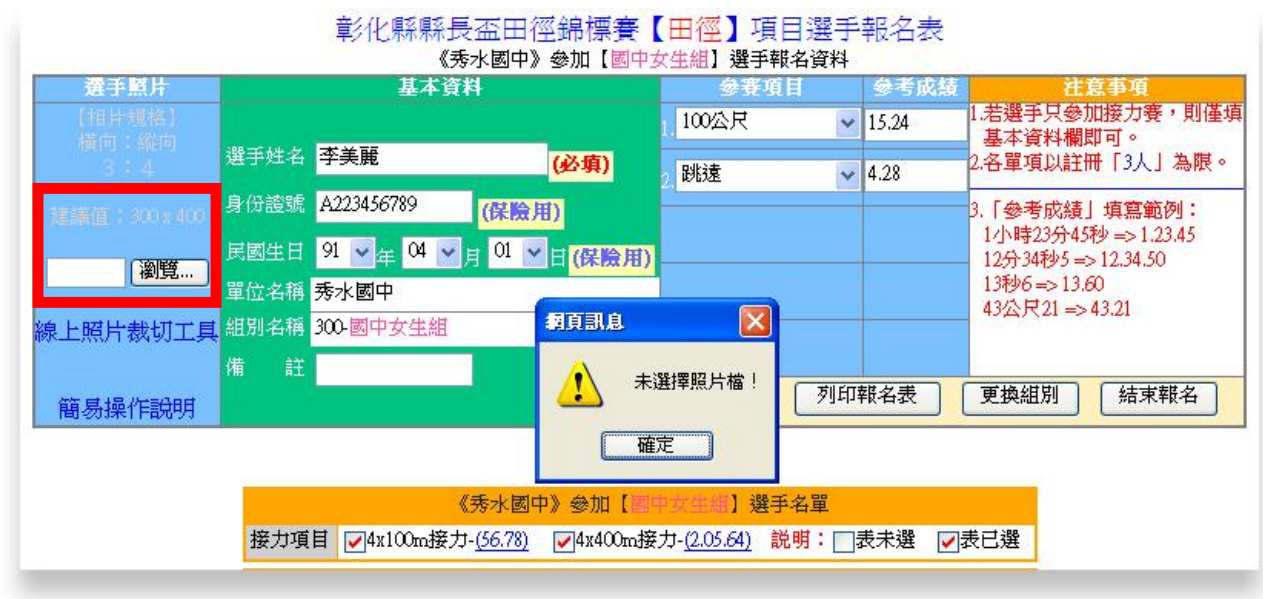

相片規格請遵守 300x400 之建議值,可使用線上裁切工具加以裁剪!

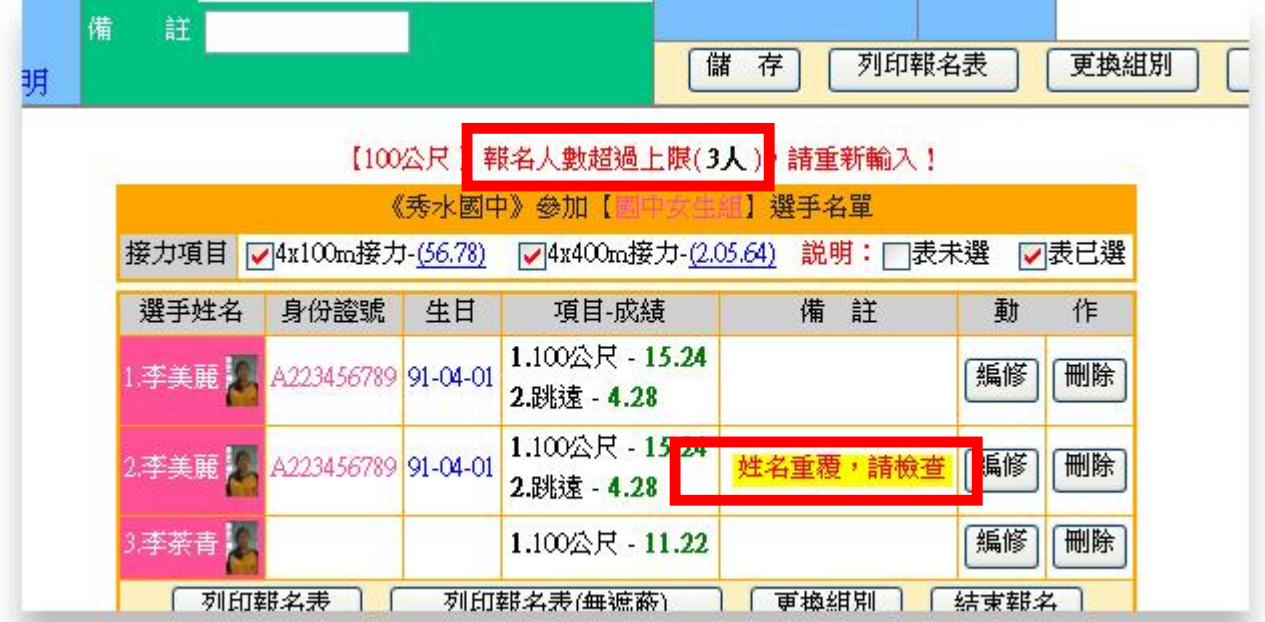

#### 注意「報名人數超過上限」及「姓名重覆」問題

◎「人數超過上限」系統即不處理該筆資料,務必重新確認該筆資料 之正確性!

◎若選手確實為同名同姓,則可不予理會系統之提醒。

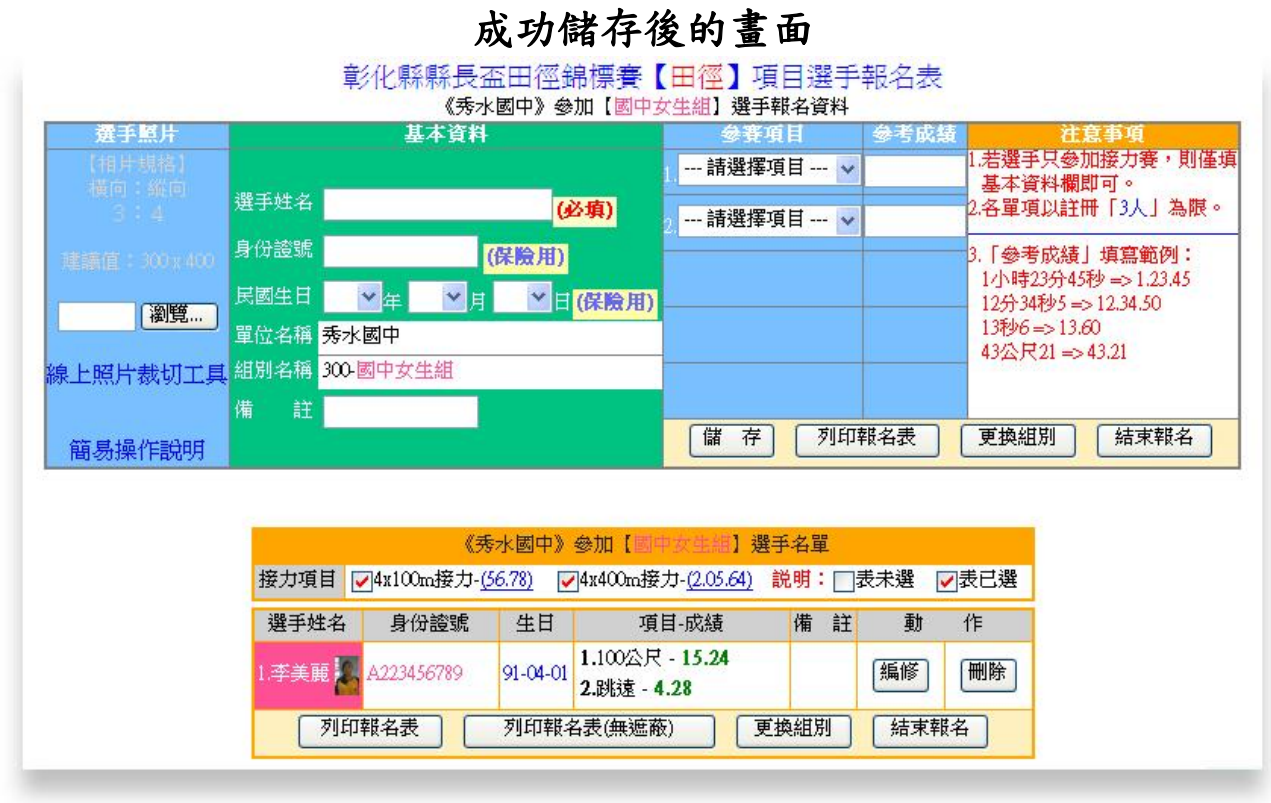

八、報名完成後記得要:

列印『報名表』

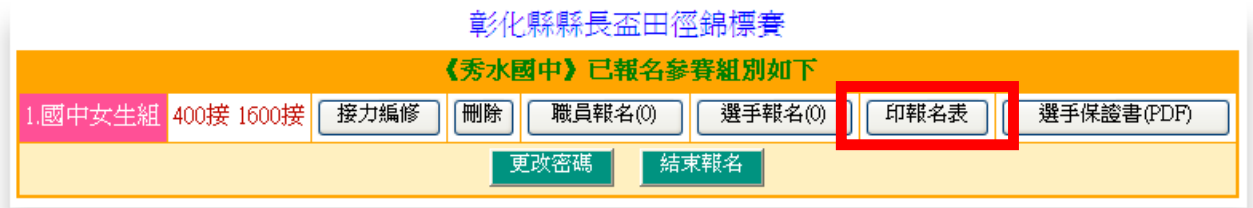

### 列印『選手保證書』

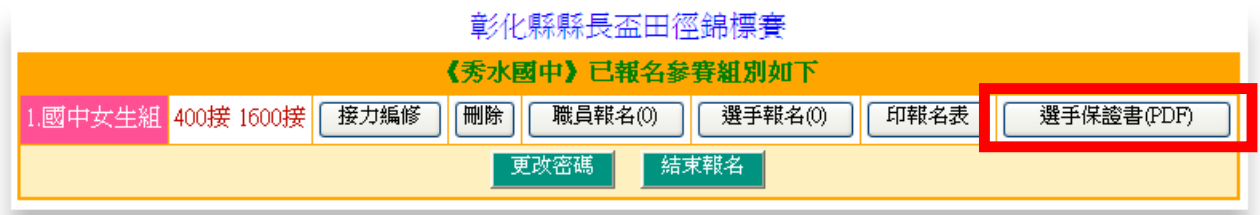

九、提醒:

『僅』參加接力項目的選手仍需報名,惟「報名項目」留白即可。

最後提醒:

1.紙本與線上報名皆須完成,才算報名成功。

2.請注意報名期限,逾時不候。

3.欲參加接力賽的單位,記得要勾選接力項目。

4.「僅」參加接力賽的選手,只需填上姓名即可。 5.在繳交紙本後,不得再更改任何資料。

6.其餘事項請參照競賽要點辦理。